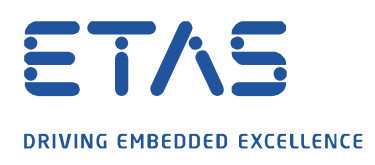

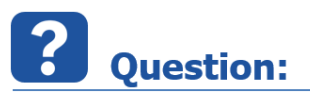

**In the Variable Selection Dialog there is a feature which allows easy filtering of variables or functions; how can this source search box be activated?**

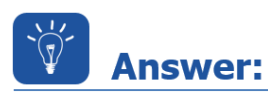

## **The search box can only be displayed in combination with the** *Ctrl+f* **key shortcut.**

Open the variable selection dialog in the INCA experiment environment, the quickest way is to use the key combination *Shift+F4*.

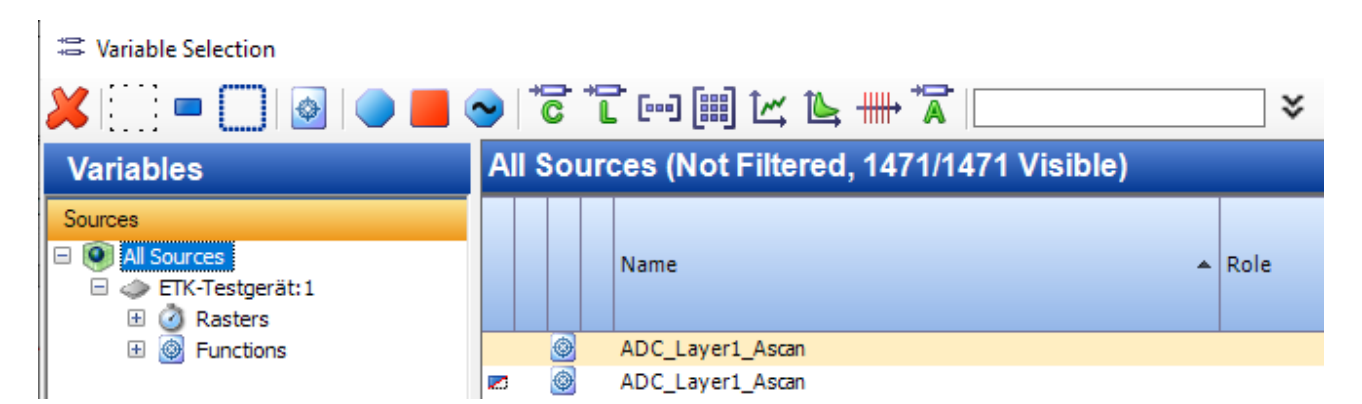

Then use the key combination *Ctrl+f*. The search box can now be used to filter variables or functions as usual.

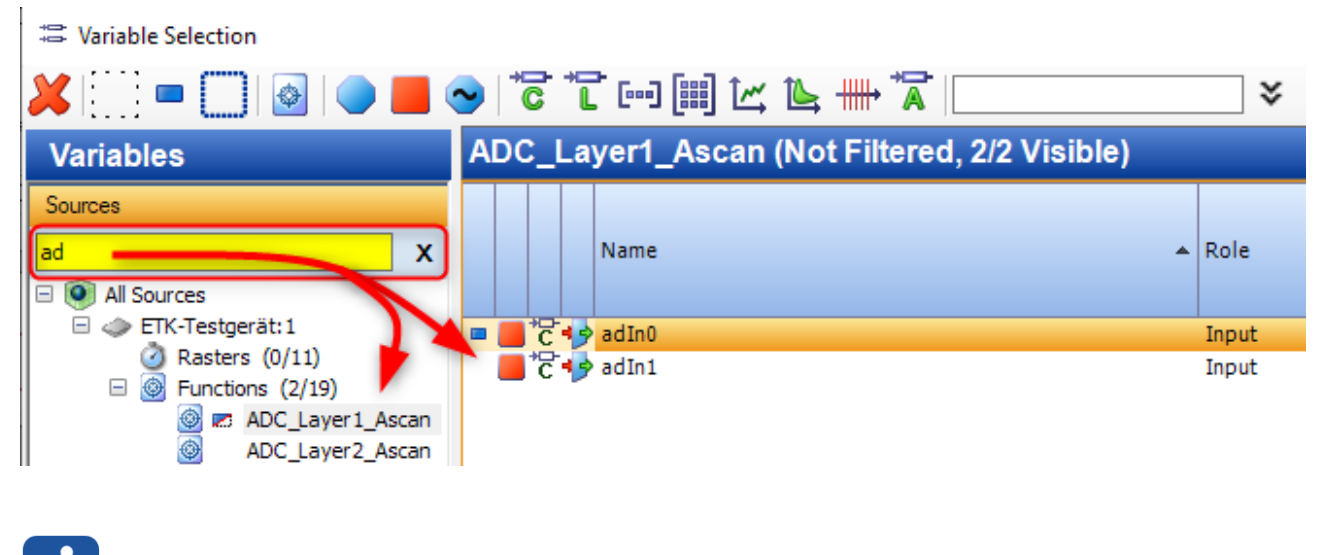

**Additional information:** 

If the search box is not displayed,  $Ctr1+f$  is the only way to reactivate it.

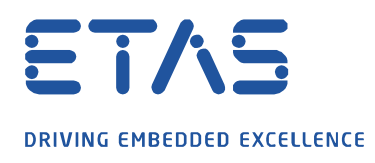

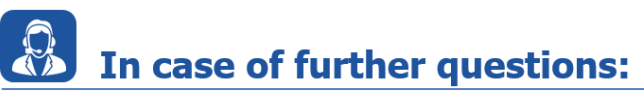

Please feel free to contact our Support Center, if you have further questions. Here you can find all information:<http://www.etas.com/en/hotlines.php?langS=true&>

This information (here referred to as "FAQ") is provided without any (express or implied) warranty, guarantee or commitment regarding completeness or accuracy. Except in cases of willful damage, ETAS shall not be liable for losses and damages which may occur or result from the use of this information (including indirect, special or consequential damages).

O